# **Xacti LIVE (CX-WL100/W) リアルタイム映像配信・閲覧 編**

#### 本書では、CX-WL100 (CX-WL100W) で リアルタイム映像配信・ 映像を閲覧する方法を説明します。

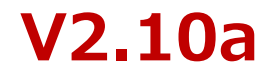

# **まずはじめに**

本書では、リアルタイム映像配信・閲覧(遠隔支援)機能の中で ・リアルタイム映像を見て、支援(指示)をする方を **[ PC側 ]**  ・カメラを装着して、現場から映像を配信する方を **[ スマホ側 ]** と表記し、説明します。

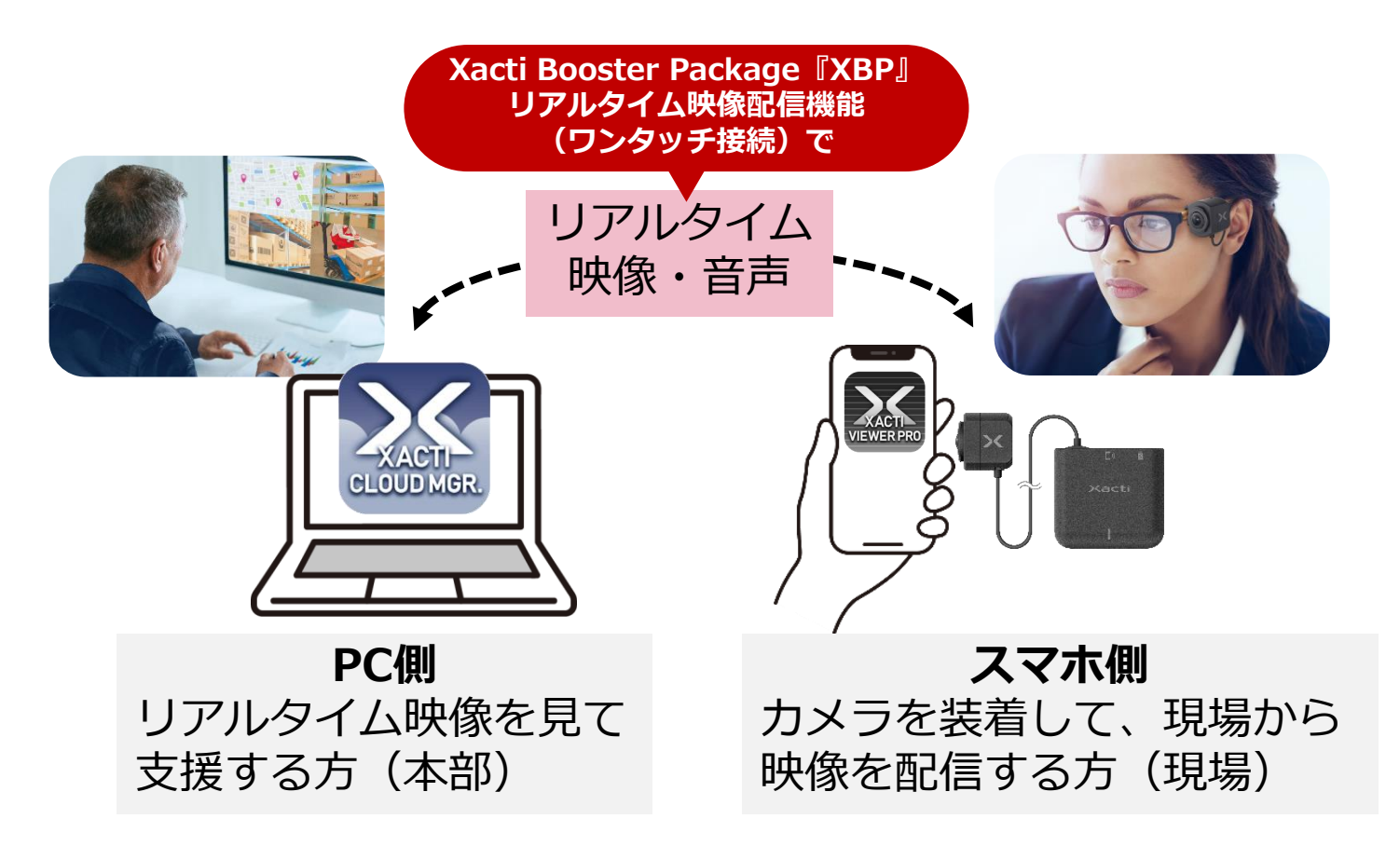

# **1.リアルタイム映像配信(スマホ側)**

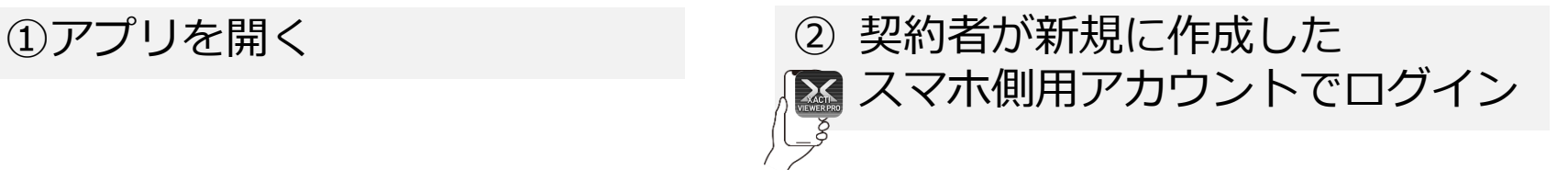

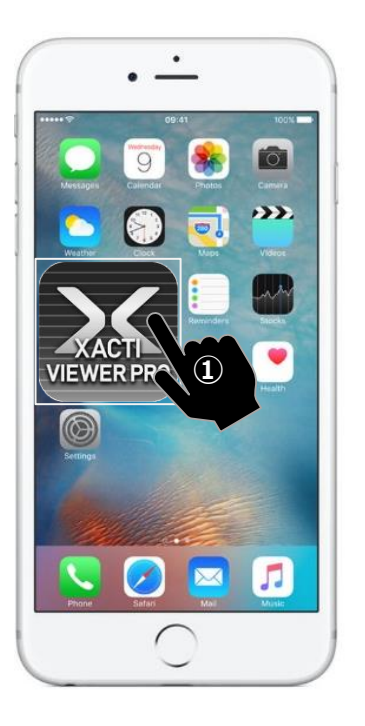

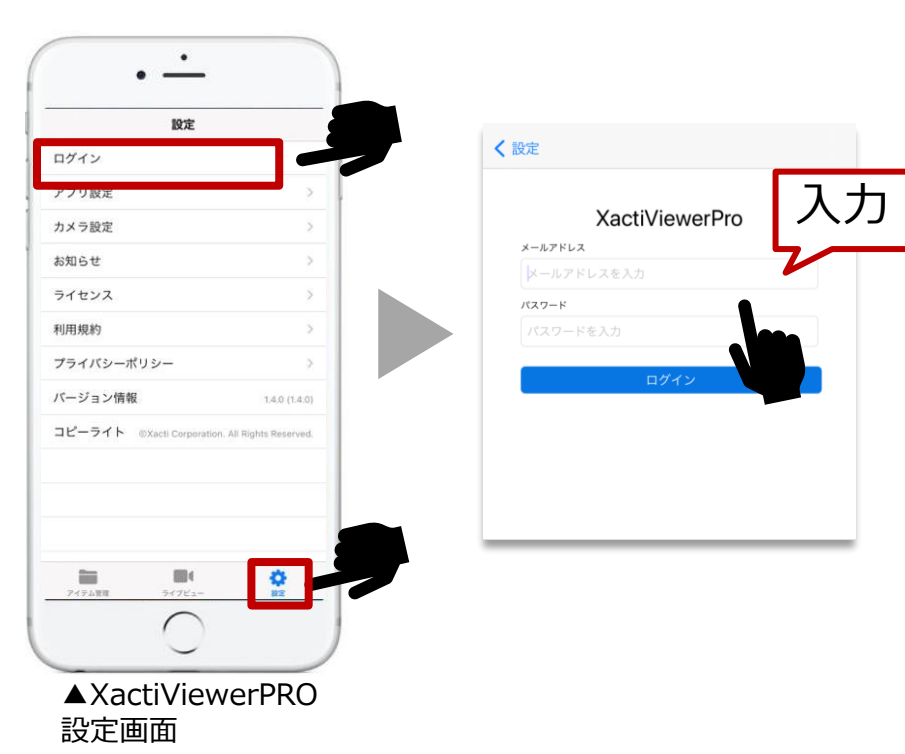

**アプリのダウンロード方法やユーザーアカウントの作成方法は、 別資料[準備・初期設定編]をご覧ください**

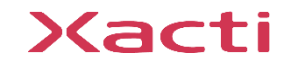

# **1.リアルタイム映像配信(スマホ側)**

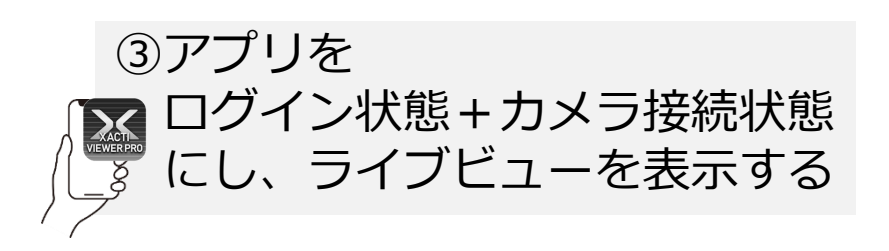

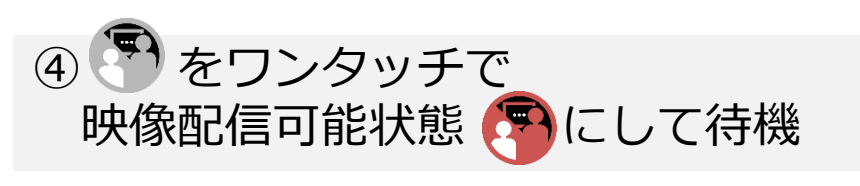

PC側がリアルタイム映像を閲覧できる状態になれば 自動的に へく に変わり、映像配信開始されます

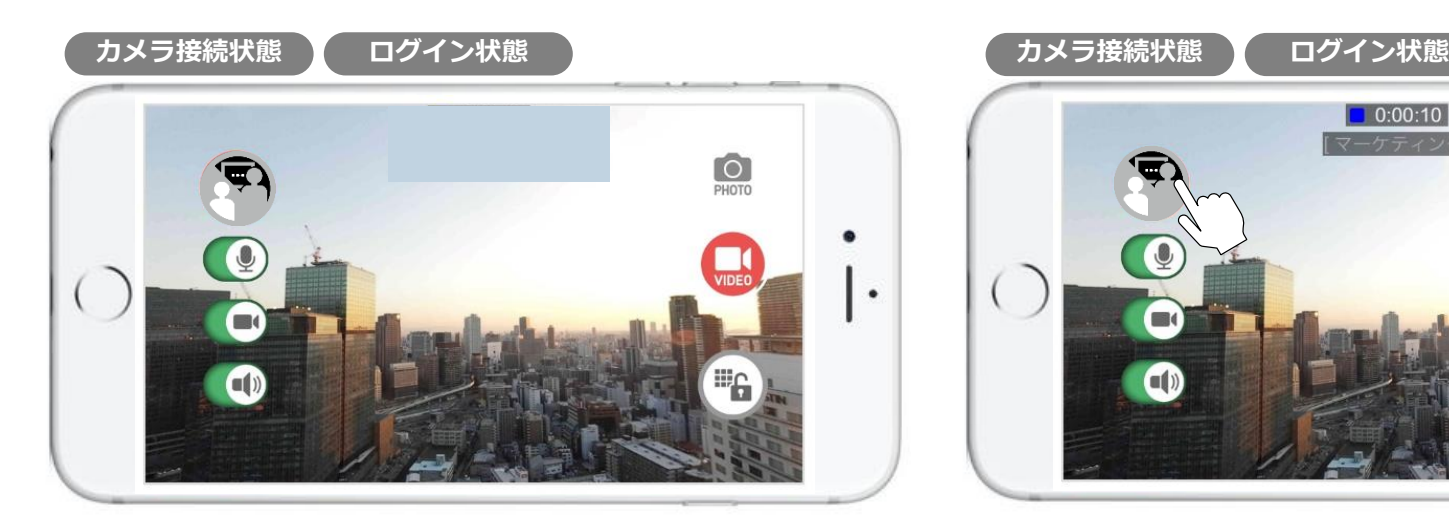

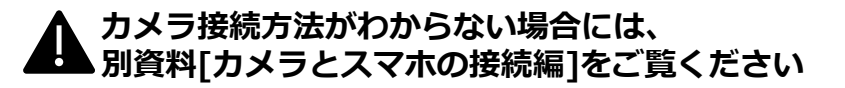

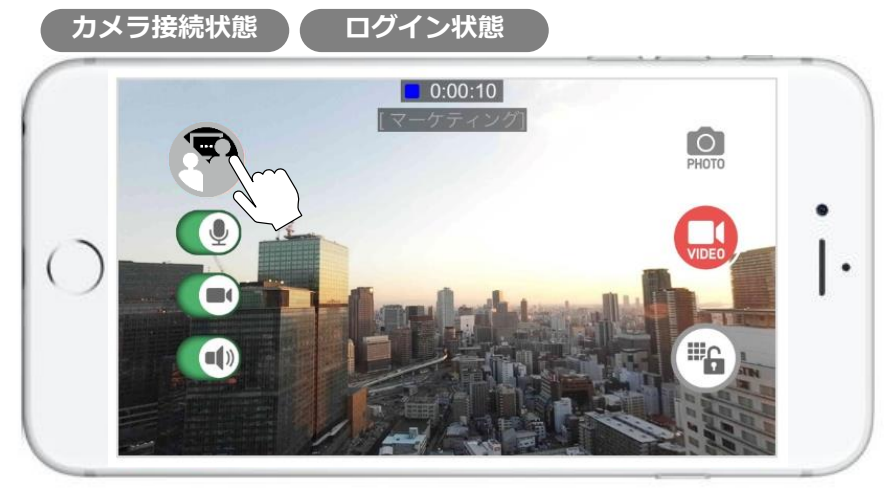

※ログインしていない、またはユーザーとカメラに[ワンタッチ 接続(モバイル)]権限が付与されていない場合は、 い が表示さ れません。権限については詳細マニュアル「準備・初期設定編] をご覧ください。

> **こちらで遠隔支援(スマホ側) は完了です。**

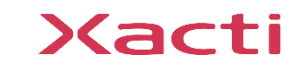

# 1. <補足>映像配信アイコンについて (スマホ側)

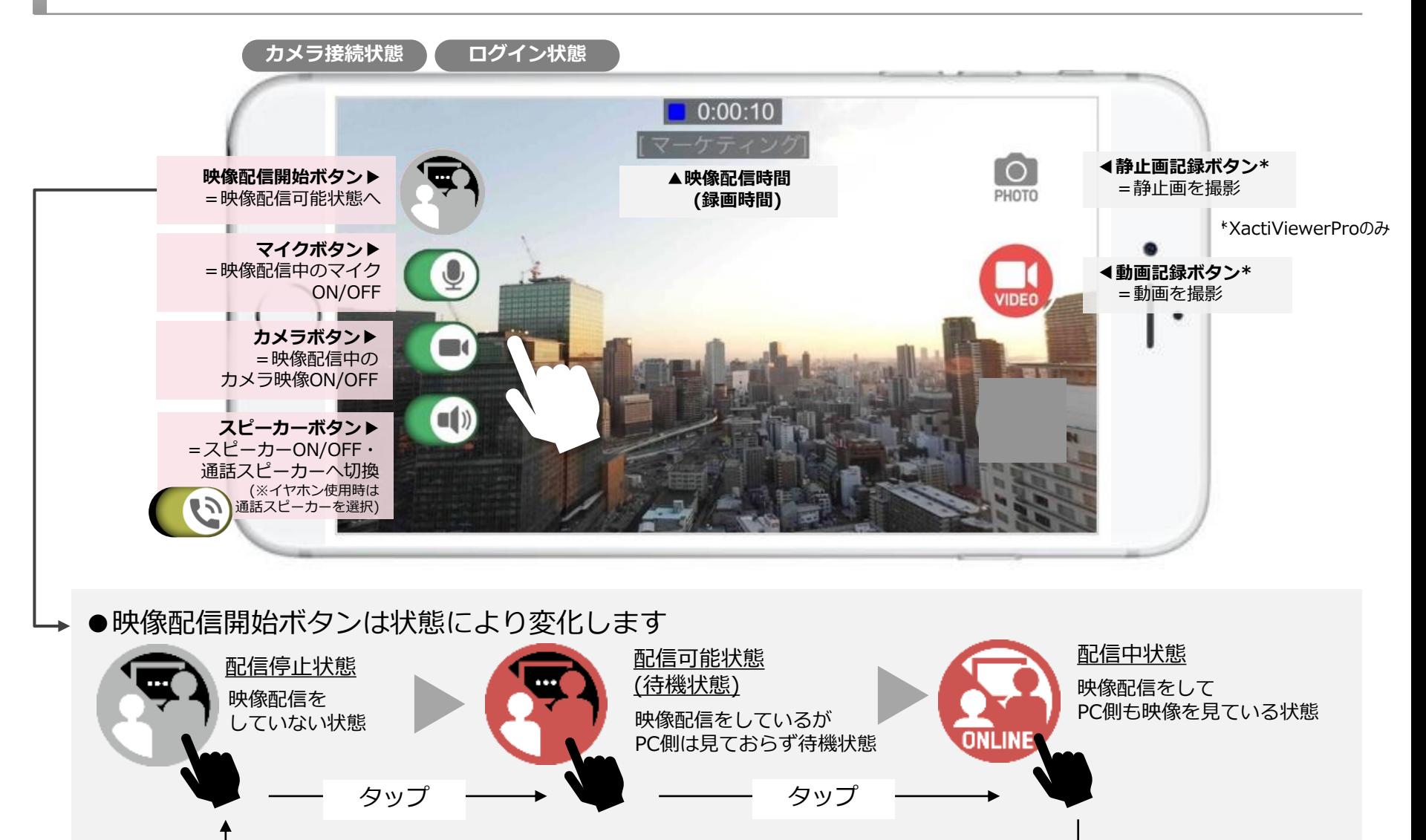

タップ

# **1.<補足>映像配信関連 設定について(スマホ側)**

アプリ設定より リアルタイム映像配信機能 (ワンタッチ接続)に関する設定 を変更できます

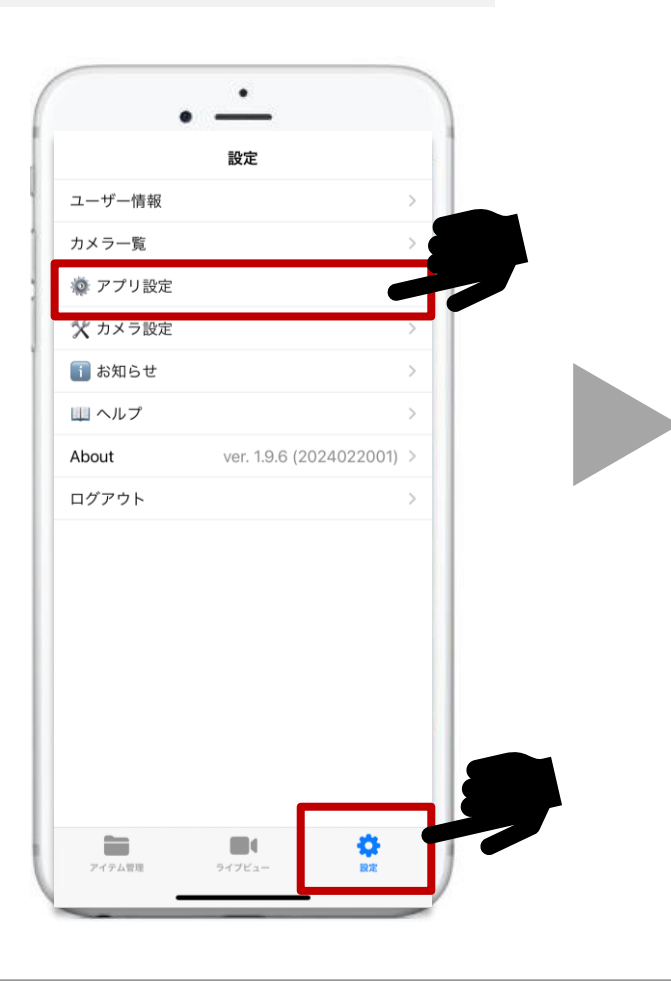

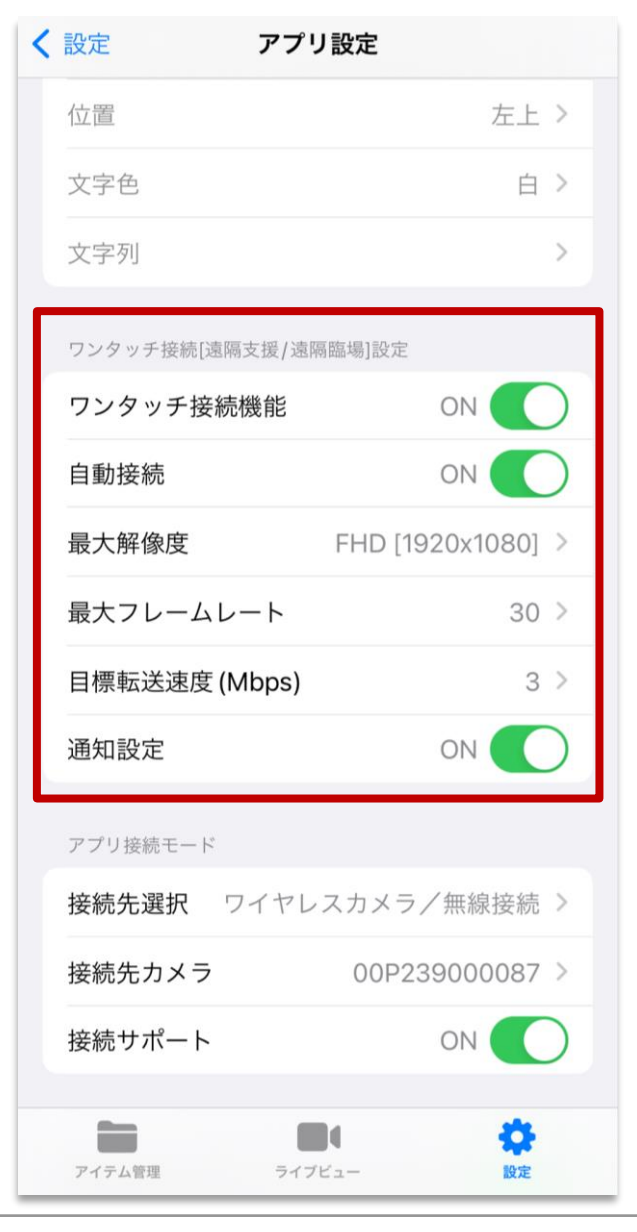

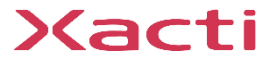

# **2.リアルタイム映像閲覧(PC側)**

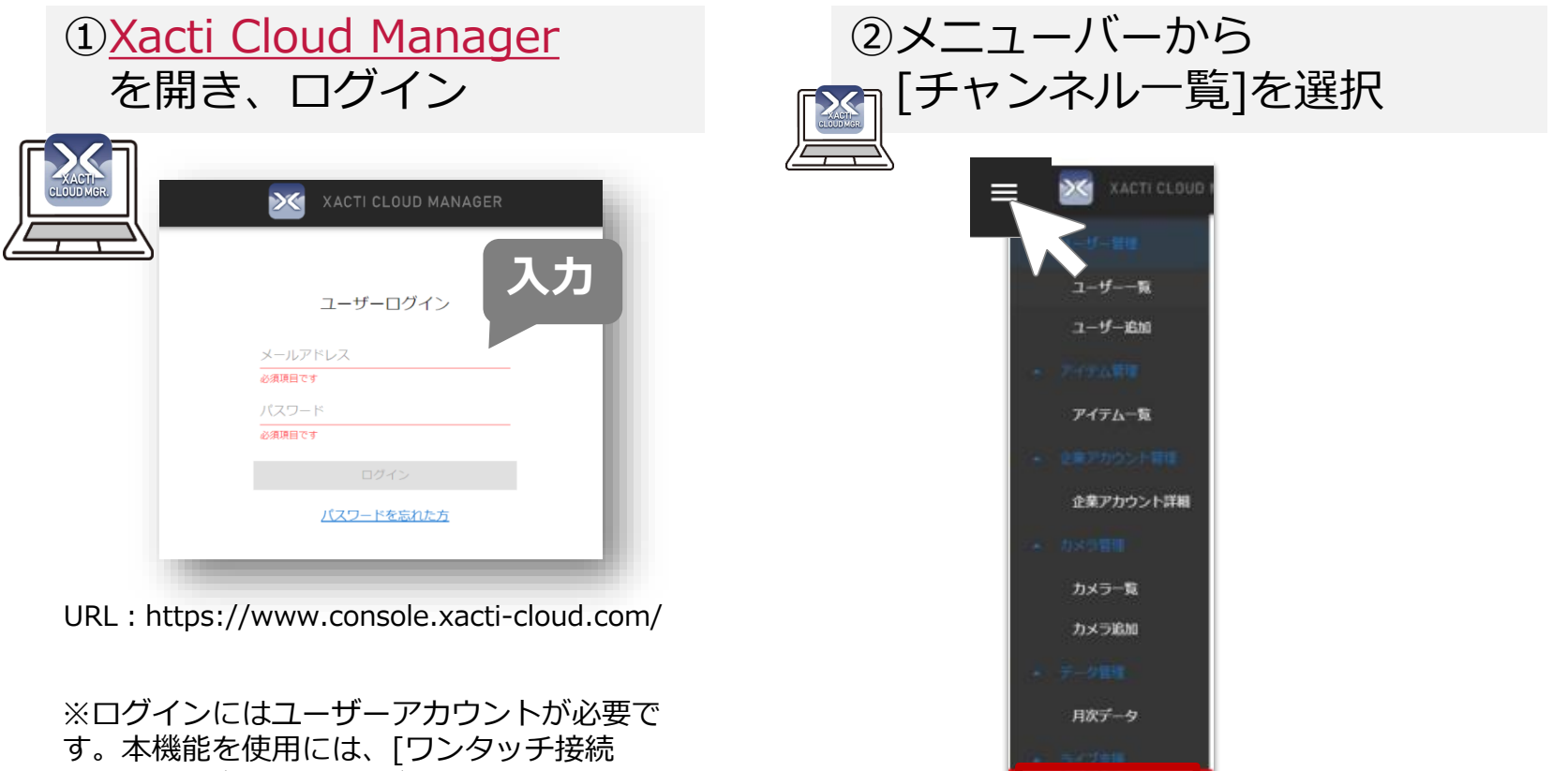

(Web+モバイル)]権限が付与されている必 要があります。 チャンネル一覧

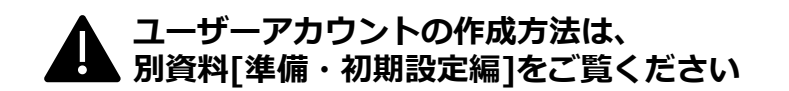

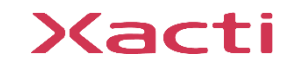

# **2.リアルタイム映像閲覧(PC側)**

③チャンネル一覧から接続したい 4チャンネルの し をクリックして接続開始 カメラ名を確認 ※スマホ側が映像配信可能状態(待機中)でなければ、 を押すことができません。  $\mathbf{R}$ 

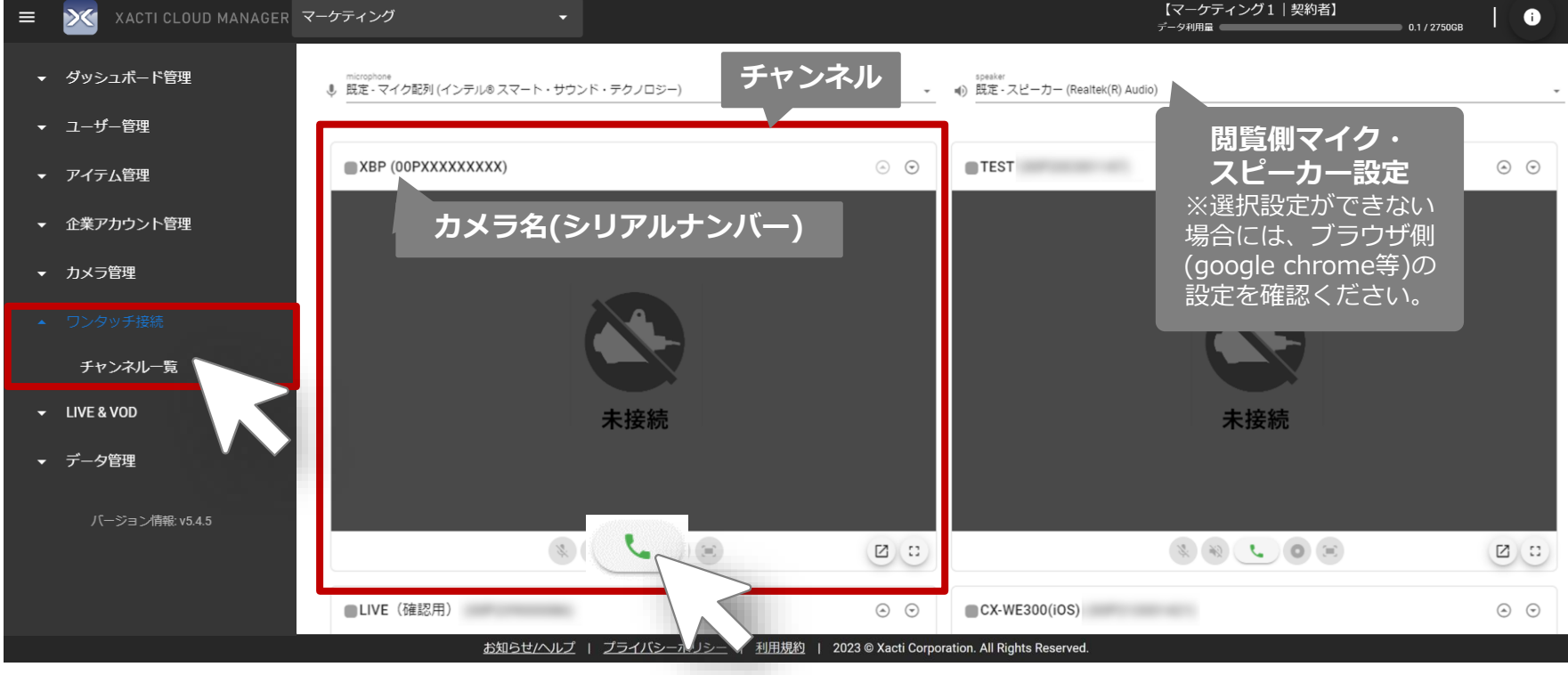

※長時間接続する場合は、ご利用のPCスペックによっては表示数によってコマ落ち、 画崩れが発生する可能性があります。

**こちらで遠隔支援(PC側) は完了です。**

# **2.<補足>映像閲覧 接続中画面について(PC側)**

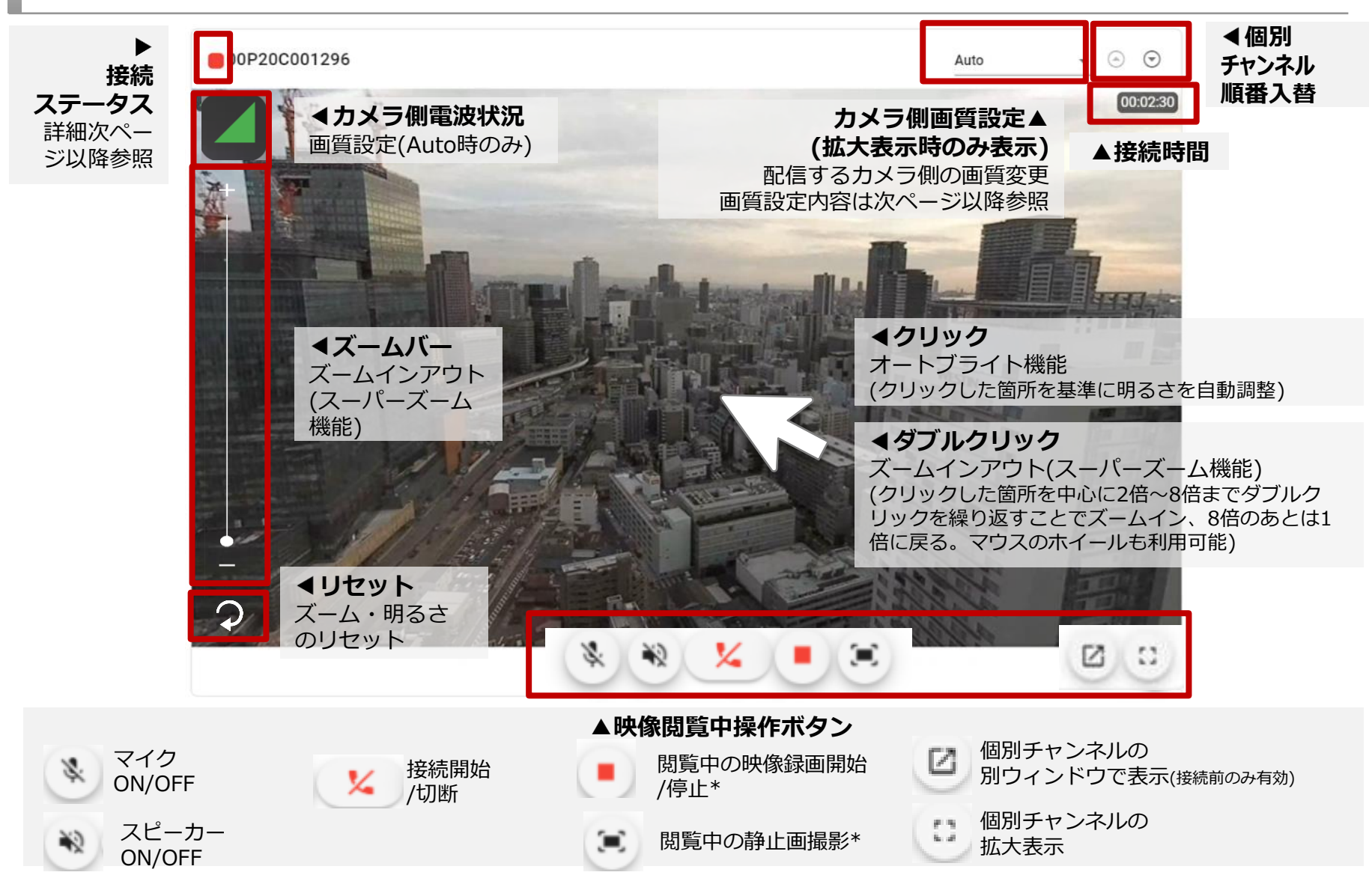

\*PC側の録画では、ザクティクラウドには保存ができません。保存先はブラウザ(google Chrome等)の設定に依存します。

## **2.<補足>映像閲覧 画質設定について(PC側)**

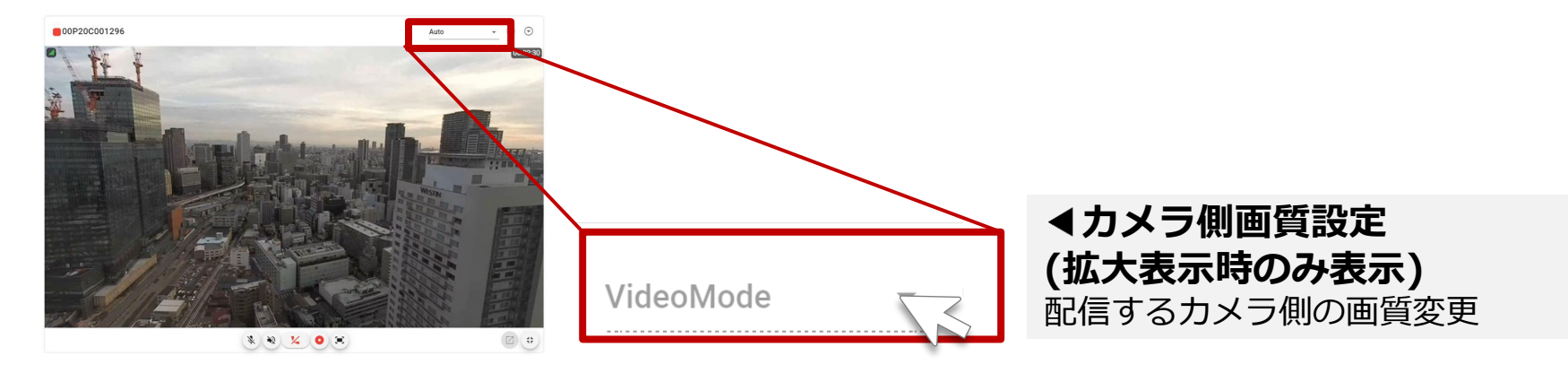

<画質設定 選択一覧>

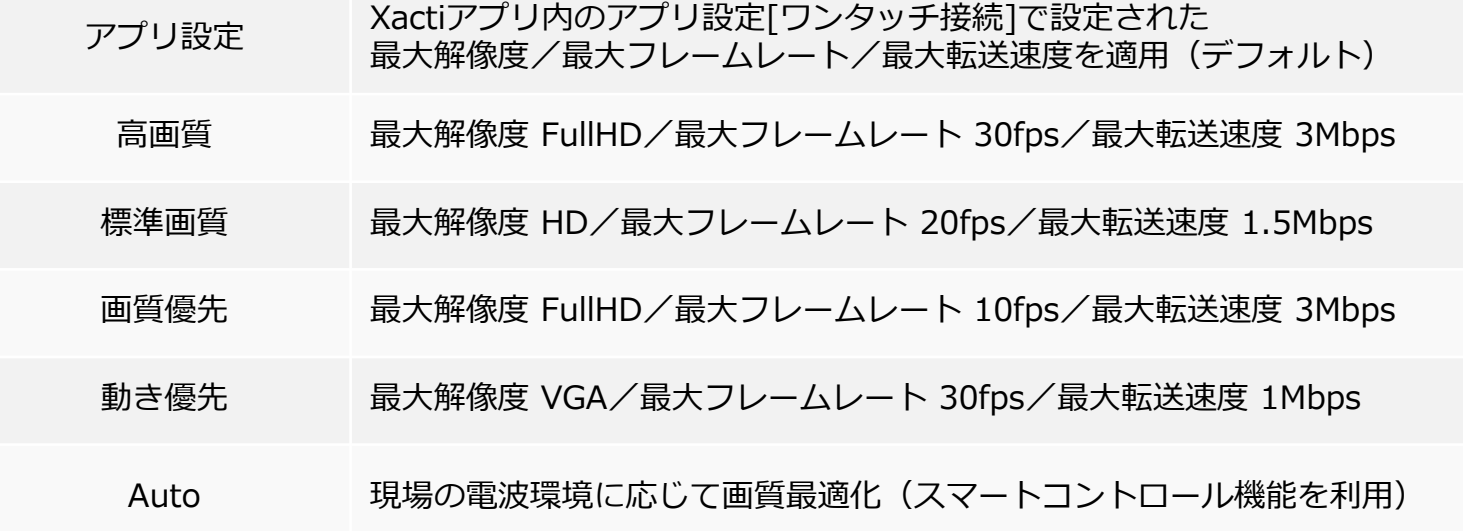

## **2.<補足>映像閲覧 接続ステータスについて(PC側)**

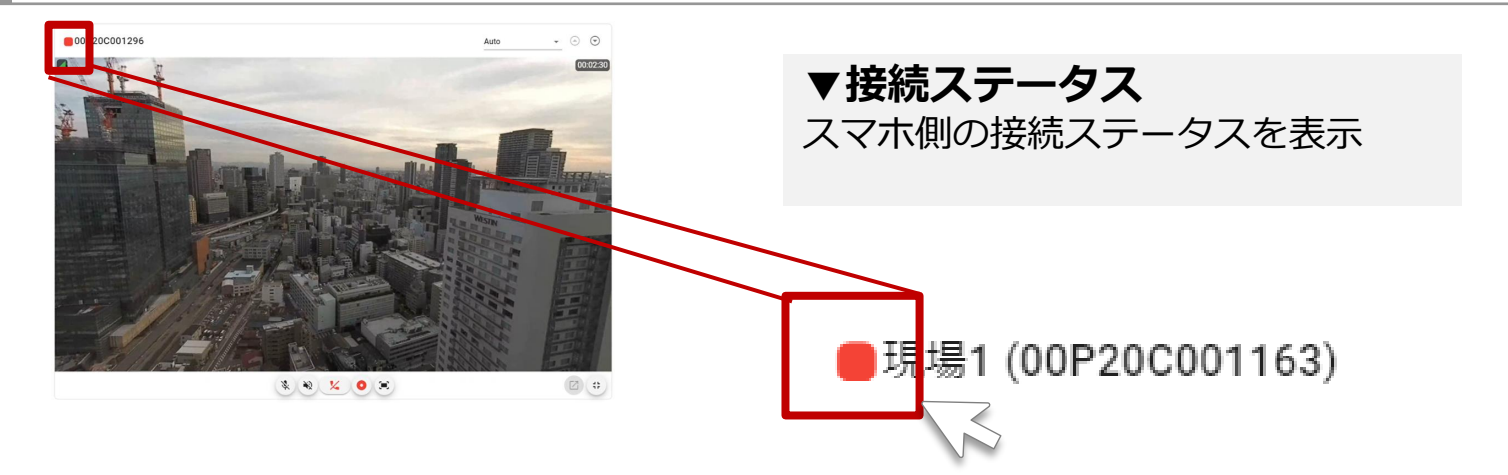

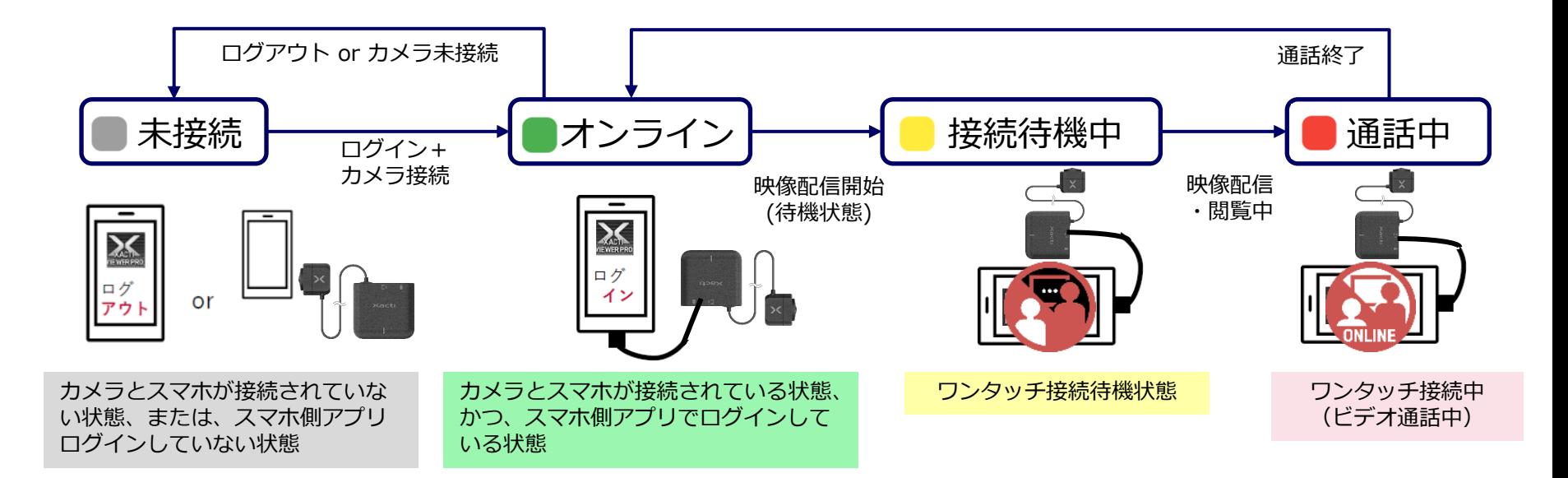

# **2.<補足>映像閲覧 PUSH通知について(PC側)**

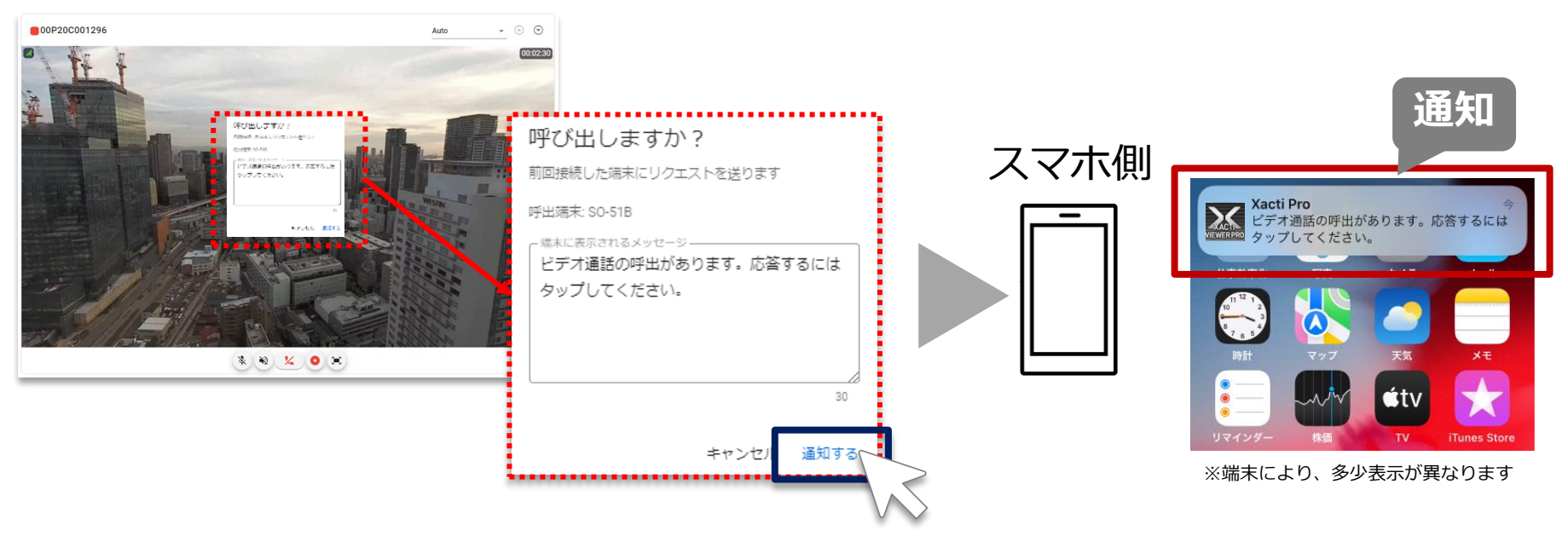

PUSH通知の送信:

下記条件をすべて満たす場合、そのチャンネルのカメラを前回接続したスマホへ 呼出通知を送信することが可能です

- ・接続ステータスが または となっている場合
- ・端末にXactiアプリがダウンロードされ、通知設定がONとなっている場合

※カメラを初めて Xacti Cloud Manager に接続する時は、使用できません(二回目以降の接続時から反映) ※呼出端末名には、端末名が表示されます。端末名は、スマホ側の設定に依存しますので、スマホの設定画面より設定ください

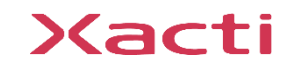

Xacti

#### 高度な映像技術の提供を通じて、皆さんの課題を解決します

#### ご不明な点・ご質問がございましたら 当社サポートまでお気軽にご連絡ください。

#### 株式会社ザクティ

サポートメールアドレス: [support@xacti-co.com](mailto:support@xacti-co.com) サポート電話番号 :06-7166-3979  $\dot{\Xi}$ 業時間 : 平日 9:00  $\sim$  17:30 \*夏季・年末年始など当社休業日はのぞく